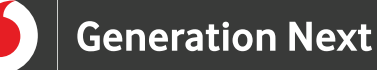

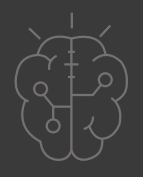

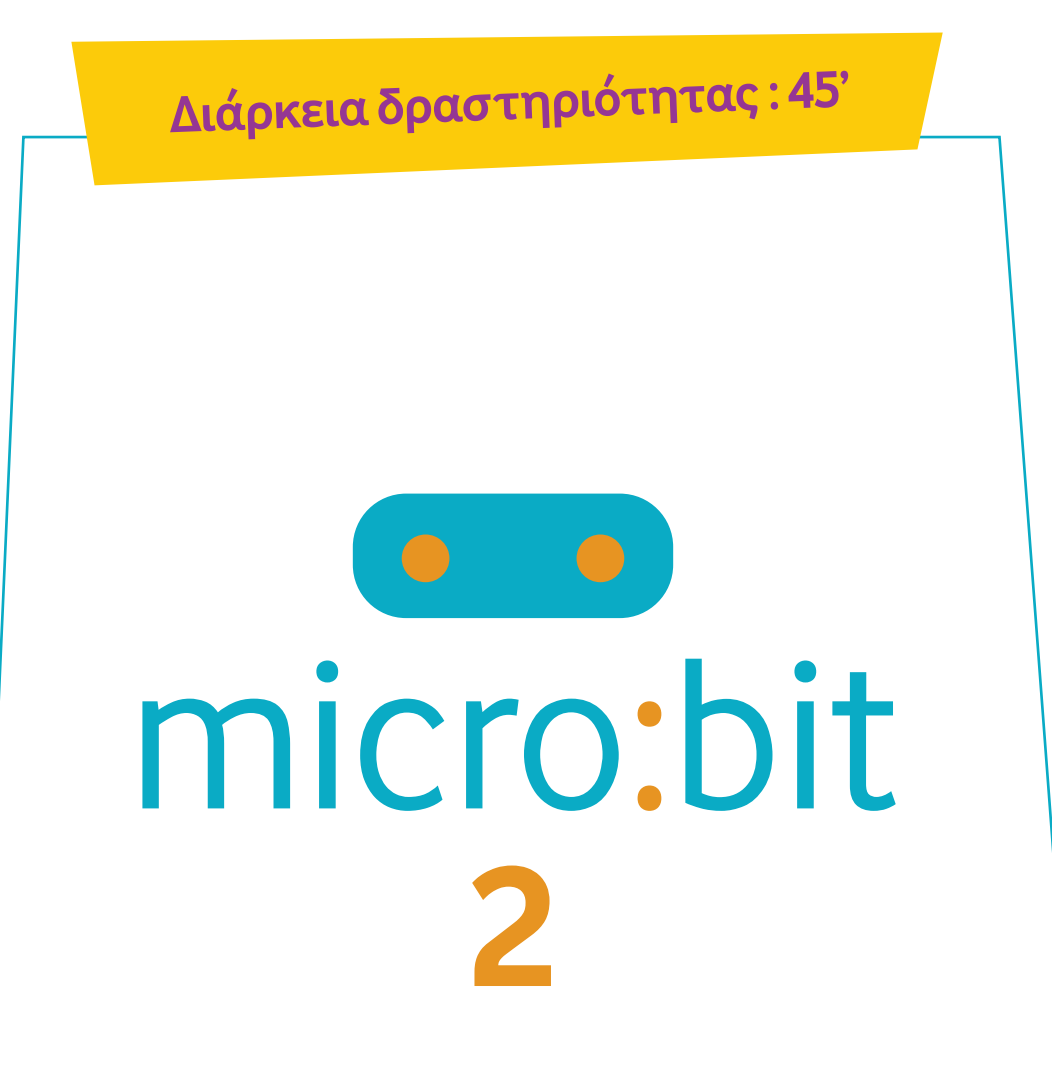

**Η καρδιά που αναβοσβήνει**

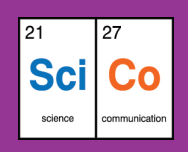

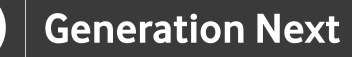

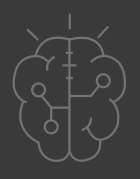

# **Εισαγωγή στη δραστηριότητα**

Στη δραστηριότητα αυτή οι μαθητές και οι μαθήτριες γνωρίζουν το micro:bit και μαθαίνουν να το φωτίζουν με τέτοιο τρόπο ώστε να σχηματίζεται μία καρδιά. Αφού εξοικειωθούν με τη λειτουργία του microbit, επεκτείνουν το πρόγραμμά τους κάνοντας την καρδιά να αναβοσβήνει. Η διάρκεια της δραστηριότητας είναι 45 λεπτά, τα οποία αξιοποιούνται στη δημιουργία των προγραμμάτων, στη δοκιμή και την αξιολόγησή τους. Μέσα από τη συγκεκριμένη δραστηριότητα, οι μαθητές και οι μαθήτριες εισάγονται σε βασικές λειτουργίες του μικρού υπολογιστή micro:bit.

#### **Δραστηριότητα**

# **Απευθύνεται σε:**

Παιδιά, εκπαιδευτικούς και κάθε ενδιαφερόμενο χρήστη που θέλει να κάνει τα πρώτα βήματα στη χρήση του μικρού υπολογιστή micro:bit.

#### **Στόχοι**

Οι διδακτικοί στόχοι περιλαμβάνουν:

- Εκμάθηση του προγραμματιστικού τρόπου σκέψης μέσω του micro:bit
- Ενδυνάμωση των μαθητών/τριών ως προς την κατεύθυνση του προγραμματισμού μέσω της βιωματικής δραστηριότητας
- Εξοικείωση με τη λογική της δοκιμής και του λάθους (trial and error)
- Ανάπτυξη επαγωγικού τρόπου σκέψης μέσω των σειρών εντολών

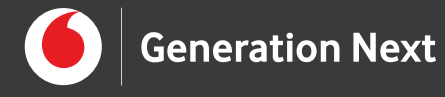

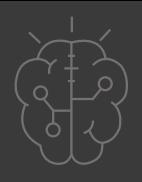

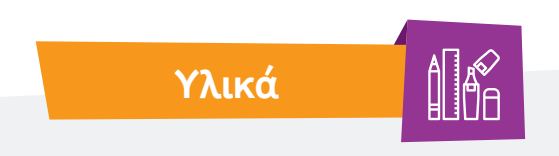

- Ηλεκτρονικός Υπολογιστής
- Προτζέκτορας

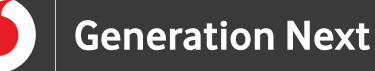

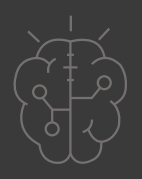

# **Ξεκινάμε;**

Θέλουμε να προγραμματίσουμε το micro:bit μας, ώστε με τα φωτάκια που διαθέτει να απεικονίζεται σε αυτό μία καρδιά. Για τη συγκεκριμένη εφαρμογή, η καρδιά που απεικονίζεται, θέλουμε να είναι σταθερή και να μην αναβοσβήνει.

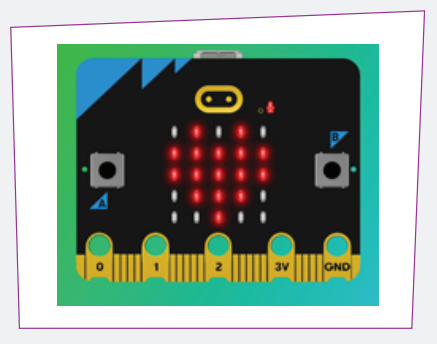

Αρχικά, μεταφερόμαστε στην ιστοσελίδα https://microbit.org/. Από το μενού της ιστοσελίδας επιλέγουμε Let's code στο πάνω μέρος της και στη συνέχεια διαλέγουμε τη δυνατότητα MakeCode editor.

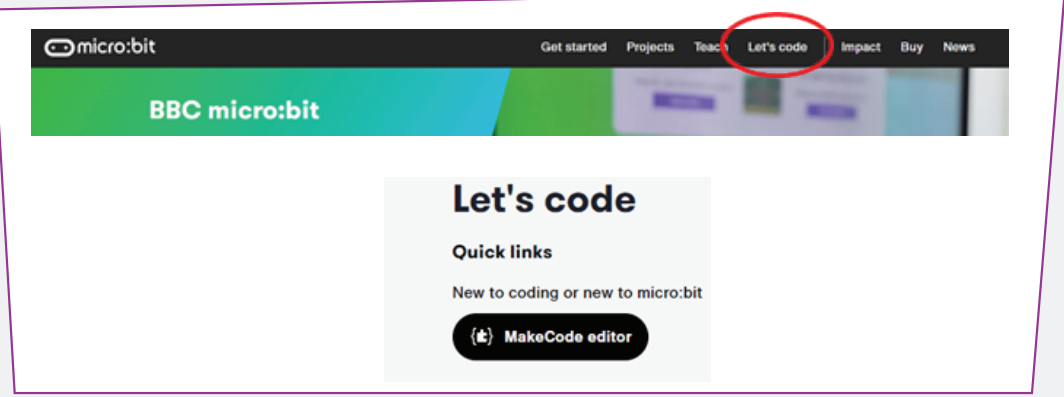

Αφού μεταφερθούμε στο περιβάλλον του MakeCode editor, επιλέγουμε να δημιουργήσουμε ένα νέο έργο (project). Αφού δώσουμε ένα όνομα στο έργο μας, μεταφερόμαστε στην επιφάνεια εργασίας του micro:bit.

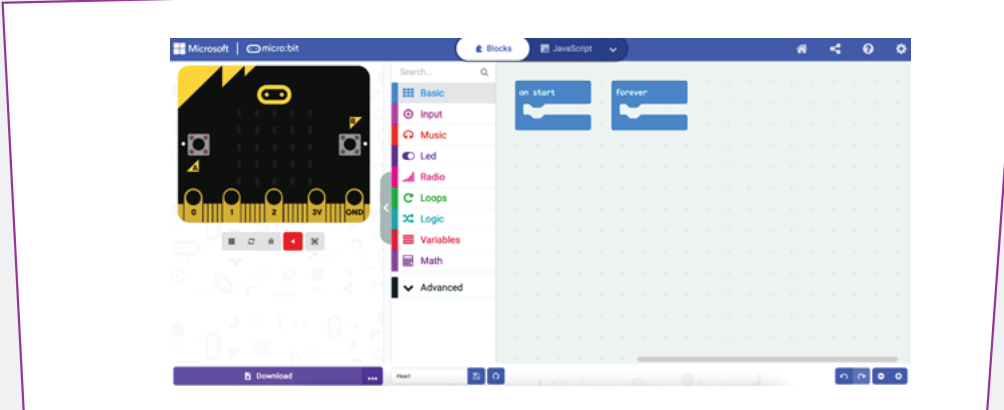

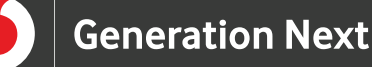

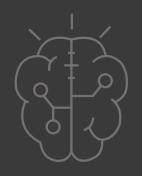

Στο αριστερό μέρος της οθόνης εμφανίζεται το micro:bit ενώ στο δεξί μέρος πραγματοποιείται ο προγραμματισμός του micro:bit με τις εντολές που βρίσκονται στις διάφορες κατηγορίες στο κέντρο της οθόνης.

Αν οπουδήποτε κατά τη διάρκεια του προγραμματισμού κάνουμε κάποιο λάθος,

μπορούμε να αναιρέσουμε το τελευταίο βήμα με το κουμπί "undo" στο κάτω μέρος της οθόνης. Αντίστοιχα, με τα διπλανά κουμπιά μπορούμε να επαναλάβουμε κάποιο βήμα και να μικρύνουμε ή να μεγεθύνουμε την περιοχή των εντολών.

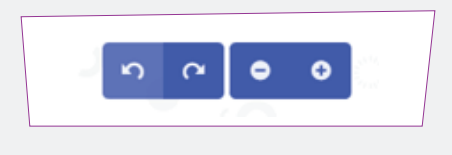

Όταν ανοίγουμε το περιβάλλον εμφανίζονται δύο επιλογές για να ξεκινήσουμε τον προγραμματισμό του micro:bit. Οι επιλογές αυτές είναι οι εξής: "κατά την έναρξη" ("on start") και "για πάντα" ("forever"). Η εντολή "κατά την έναρξη/on start" σημαίνει πως οι εντολές που περιλαμβάνει εκτελούνται μια φορά στην αρχή, ενώ η εντολή "για πάντα/forever" σημαίνει πως οι εντολές που περιλαμβάνει εκτελούνται συνέχεια. Κάθε φορά χρησιμοποιούμε εκείνη την εντολή που ικανοποιεί τους σκοπούς του προγράμματός μας.

Στο επόμενο βήμα, από τις κατηγορίες εντολών, στη μέση της οθόνης, διαλέγουμε την κατηγορία "Basic" και στη συνέχεια την εντολή "show leds" για να ενεργοποιήσουμε τα φωτάκια του micro:bit. Τοποθετούμε την εντολή στην επιλογή "forever/για πάντα". Κατόπιν διαλέγουμε τα φωτάκια που θέλουμε να ανάβουν, ώστε να σχηματίζεται μια καρδιά. Με τον τρόπο αυτό η εικόνα της καρδιάς απεικονίζεται σταθερά στο micro:bit.

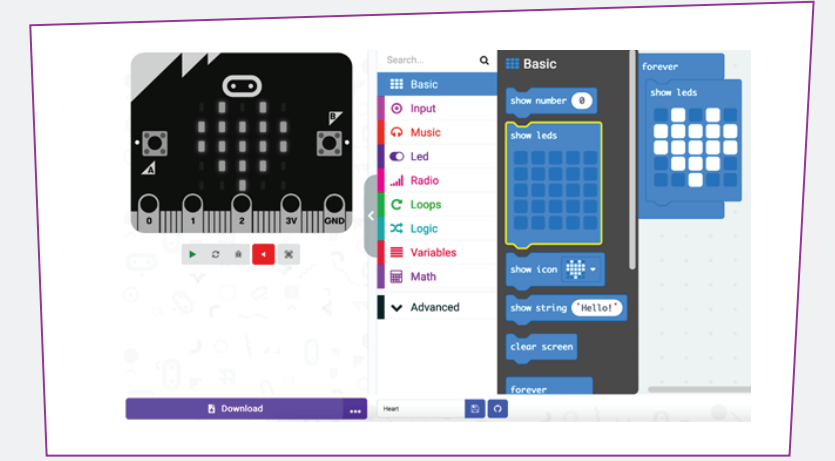

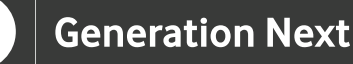

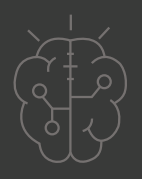

Κάτω αριστερά στην επιφάνεια εργασίας, υπάρχει το κουμπί "Download", από όπου μπορούμε να κατεβάσουμε το αρχείο .hex. Το αρχείο αυτό το μεταφέρουμε στο micro:bit, αν διαθέτουμε, όπως θα κάναμε με τη μεταφορά ενός αρχείου σε ένα USB.

Στην περίπτωση που δε διαθέτουμε ένα micro:bit, μπορούμε να δούμε τη λειτουργία εικονικά στο ηλεκτρονικό micro:bit που υπάρχει στο αριστερό μέρος της οθόνης. Για να γίνει αυτό, πατάμε το εικονίδιο του play κάτω από το micro:bit. Έτσι, εμφανίζεται σε αυτό η καρδιά!

Μπορούμε να σχεδιάσουμε έναν άλλο σχηματισμό με τον ίδιο τρόπο;

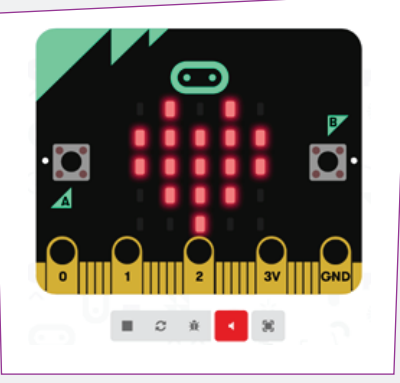

**Σημείωση:** Όταν ένα πρόγραμμα μεταφέρεται στο micro:bit, ο επεξεργαστής ακολουθεί τις οδηγίες που του δώσαμε. Στην παρούσα εφαρμογή το πρόγραμμα εμφανίζει μια εικόνα καρδιάς στην έξοδο οθόνης LED του micro:bit. Η καρδιά παραμένει στην οθόνη όσο έχει ισχύ, επειδή δεν της έχουμε δώσει περαιτέρω οδηγίες για να δείξει οτιδήποτε άλλο. Το micro:bit έχει ένα σύνολο άλλων ενσωματωμένων εικόνων που μπορούμε να χρησιμοποιήσουμε στα έργα μας.

Γενικά, οι εικόνες σε υπολογιστές, τηλέφωνα και οθόνες tablet σχηματίζονται χρησιμοποιώντας κουκίδες που ονομάζονται "εικονοστοιχεία" ή στην αγγλική γλώσσα "pixels". Η οθόνη ενός micro:bit έχει 25 εικονοστοιχεία LED διατεταγμένα σε πλέγμα 5 x 5.

#### **Επέκταση εφαρμογής: η καρδιά που χτυπάει**

Υπάρχει η δυνατότητα να μετατρέψουμε το πρόγραμμα ώστε να δείχνει μια καρδιά που χτυπά στην οθόνη LED του micro:bit, χρησιμοποιώντας δύο ενσωματωμένες εικόνες (μια μεγάλη και μια μικρή καρδιά).

Διαφορετικές εικόνες που εμφανίζονται διαδοχικά η μία μετά την άλλη, δημιουργούν την ψευδαίσθηση της κίνησης. Μετά την εμφάνιση κάθε εικόνας, το πρόγραμμα σταματά για μισό δευτερόλεπτο (500 χιλιοστά του δευτερολέπτου) πριν εμφανιστεί η επόμενη εικόνα.

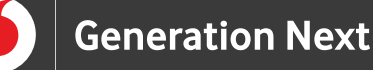

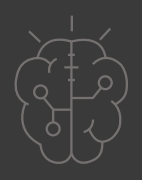

Η κινούμενη εικόνα μπορεί να διατηρείται για πάντα αν χρησιμοποιήσουμε έναν άπειρο βρόχο (στην περίπτωσή μας την εντολή "για πάντα"). Η προκαθορισμένη σειρά εμφάνισης των εικόνων επαναλαμβάνεται μέχρι να αποσυνδέσουμε το micro:bit.

Η χρήση βρόχων για τη διατήρηση των πραγμάτων είναι μια σημαντική ιδέα στον προγραμματισμό υπολογιστών. Στο δικό μας παράδειγμα θέλουμε να δημιουργήσουμε μια κινούμενη εικόνα που θα συνεχίσει να λειτουργεί για όσο διάστημα το micro:bit έχει ισχύ. Αυτό μπορεί να πραγματοποιηθεί χρησιμοποιώντας μόνο μια μικρή ποσότητα κώδικα. Αυτή η διαδικασία, στον προγραμματισμό, ονομάζεται "επανάληψη".

#### **Οδηγίες υλοποίησης**

Για την επέκταση της εφαρμογής μας, συνεχίζουμε από το σημείο που είχαμε σταματήσει προηγουμένως. Όπως αναφέρθηκε παραπάνω θα χρειαστούμε δύο εικόνες καρδιάς και μεταξύ τους μία παύση.

Από την ομάδα εντολών "Basics" τοποθετούμε στη συνέχεια της εντολής "show leds" μια παύση, με την εντολή "pause (ms)". Διαμορφώνουμε το χρόνο της παύσης ανάλογα με την ταχύτητα που θέλουμε να εναλλάσσονται οι εικόνες. Στο παράδειγμά μας, ορίζουμε το χρόνο παύσης στα 500 ms, που αντιστοιχούν σε μισό δευτερόλεπτο.

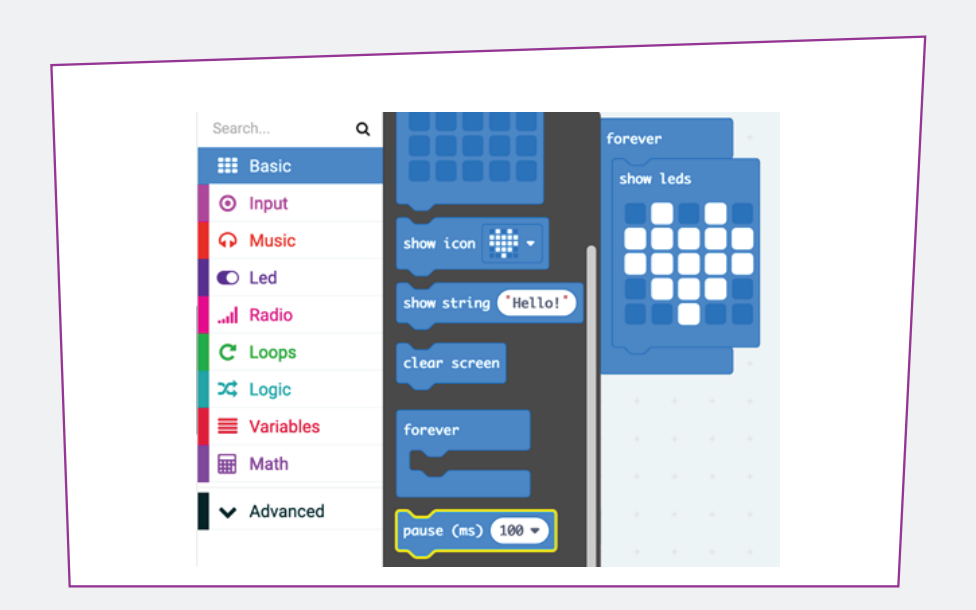

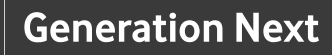

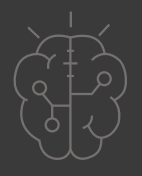

Στη συνέχεια της εντολής παύσης, χρησιμοποιούμε ξανά την εντολή "show leds", μόνο που αυτή τη φορά σχηματίζουμε μια μικρότερη καρδιά. Στο τέλος, τοποθετούμε άλλη μια εντολή παύσης, όπως φαίνεται στη διπλανή εικόνα.

Το πρόγραμμά μας είναι έτοιμο! Μπορούμε να δούμε τη λειτουργία του, κατεβάζοντάς το με το κουμπί "Download" στο κάτω αριστερό μέρος της οθόνης και τοποθετώντας το στο micro:bit που ίσως διαθέτουμε. Εναλλακτικά, αν δε διαθέτουμε ένα micro:bit, μπορούμε να χρησιμοποιήσουμε την προσομοίωση που βρίσκεται αριστερά στην οθόνη, πατώντας το κουμπί "Play".

Μπορούμε να πειραματιστούμε και με άλλες διαδοχικές σειρές εικόνων δημιουργώντας, με την εναλλαγή τους, την ψευδαίσθηση της κίνησης. Ακόμα, θα μπορούσαμε να φτιάξουμε μια μικρή ιστορία ή ένα μικρό animation, επαναλαμβάνοντας την ίδια διαδικασία πολλές φορές.

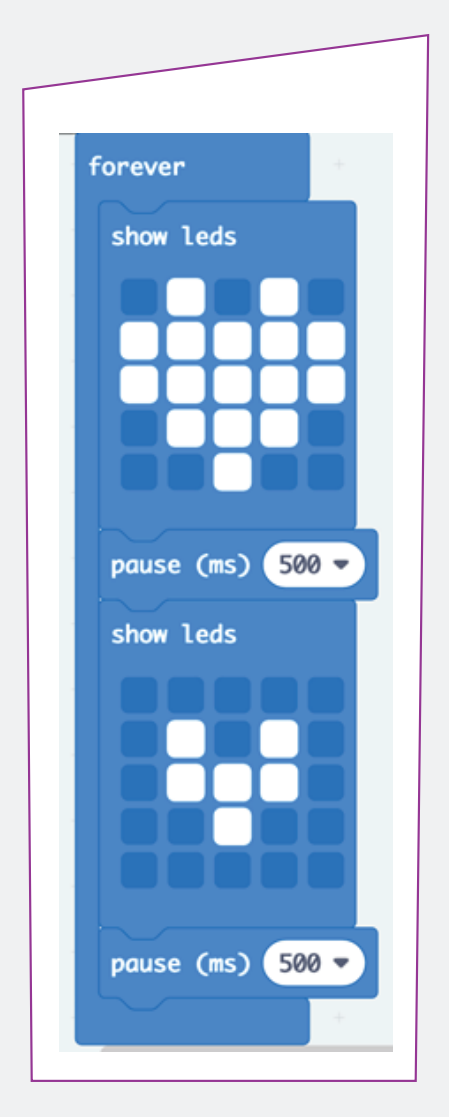

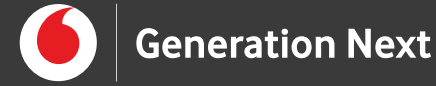

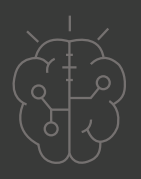

# **Πηγές**

• https://microbit.org/

# **Σημείωση**

Το υλικό πνευματικής ιδιοκτησίας τρίτων (εικόνες με ή χωρίς προσαρμογή, προσαρμοσμένοι κώδικες, προσαρμοσμένο κείμενο κ.ά.) σημειώνεται ρητά και διανέμεται με την αντίστοιχη άδεια που ορίζεται από τους όρους χρήσης αυτού. Η χρήση στον παρόντα οδηγό γίνεται για δωρεάν εκπαιδευτικούς μη εμπορικούς σκοπούς.

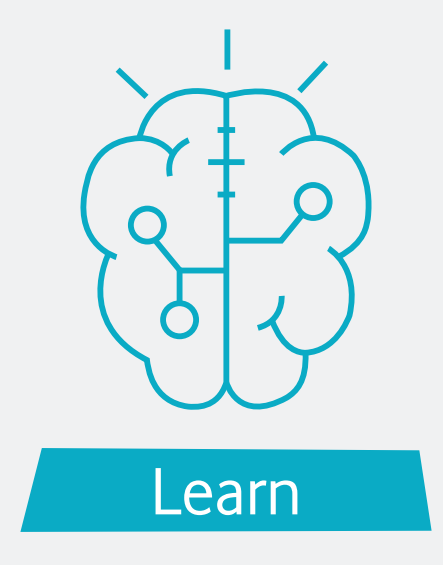